## *OnBase* **USER INSTRUCTIONS**

## **How to** DOWNLOAD **Your AB 2766 Annual Report File**

## STEP 1: LOG IN

A. Log in to the *OnBase* system by visiting: <https://onbase-pub.aqmd.gov/SAppNet>

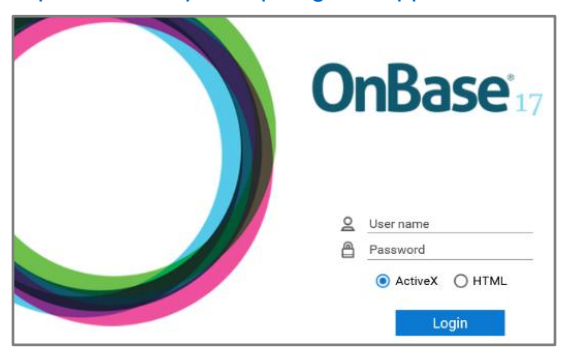

- B. Enter your **USER NAME** and **PASSWORD**.
- C. Select either **ActiveX** or **HTML**. *(ActiveX users must have ActiveX enabled.* **\*NOTE:** *Pop-up Blocker* **must be turned off.** *You should see this screen*

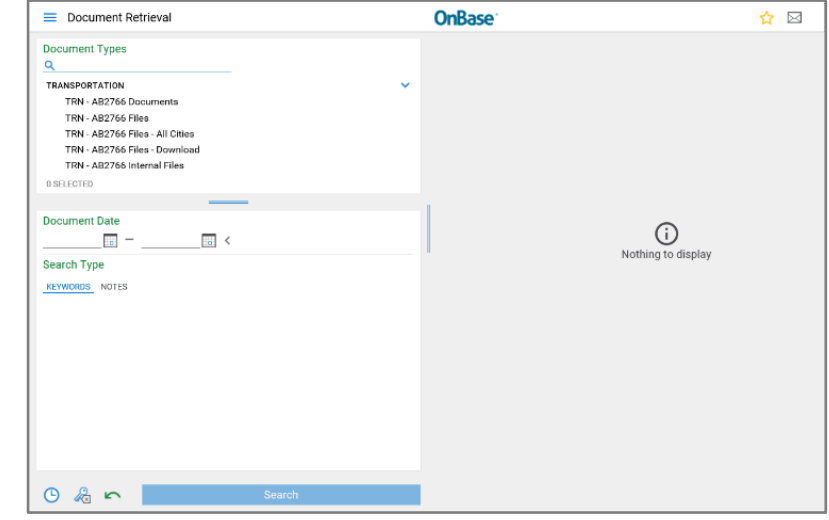

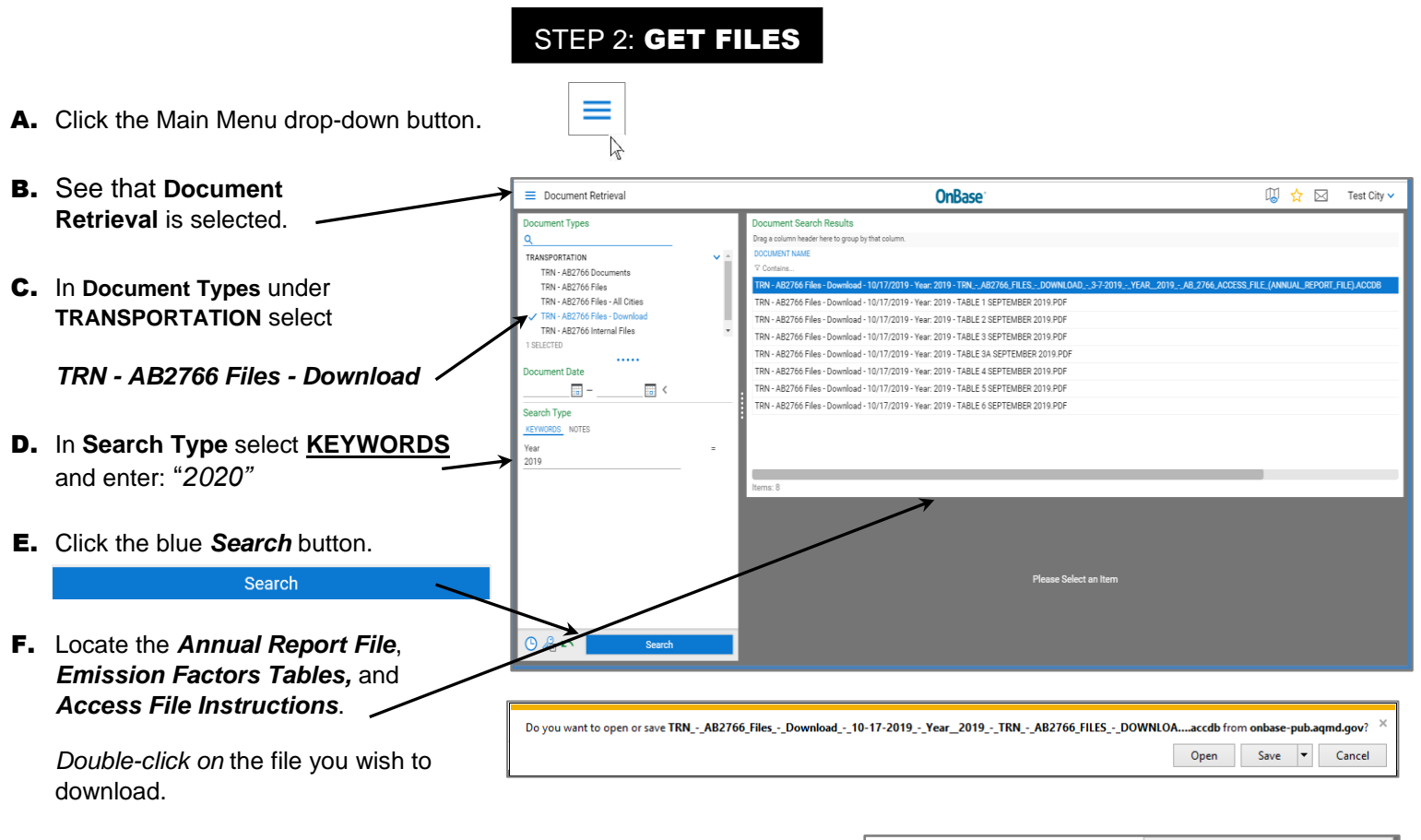

G. The **FILE DOWNLOAD** pop-up box will be displayed at the bottom of the screen. Click the down arrow on the right side of the *Save* button and select *Save As*. Save the file in a location on your computer where you can easily find it.

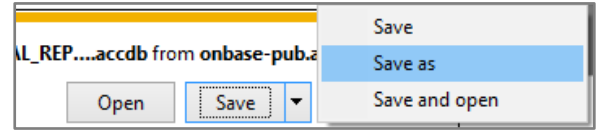

**IMPORTANT: DO NOT change the ".accdb" file extension of the Access file!**